## **E-TESCİL KLAVUZU**

Tescil Yenileme işlemlerini online, kullanıcı adı (Oda sicil numaranız) ve parolanız ile girip online ortamda SPO-BIS üzerinden tamamlayabileceğiniz E-TESCİL uygulaması bildiğiniz üzere 2018 yılında yürürlüğe girmiştir.

Aşağıda aşamalı olarak tarif edilen uygulamada, ilk olarak sisteme giriş yapmanız, ardından iptal edilen veya MDU kapsamı dışında olan faturalarınız da dahil olmak üzere tüm faturalarınızı sıralı olarak tarayıp pdf formatında ilgili alana yüklemeniz gerekmektedir. Akabinde, ekranda uyarı olarak gösterilen ödemeleri belirtilen hesap numaraları aracılığıyla ödeyip görselde belirtilen alana dekontlarını yükleyiniz.

Son olarak, tescil yenileme işlemi için gerekli olan form ve dilekçeleri gösterilen linkler aracılığıyla indirirek doldurup imzalayınız ve pdf formatında tarayarak herbiri için gösterilen alana yükleyiniz. Vergi levhası fotokopisi, yevmiye defterinin ilk sayfası gibi diğer evrakları da yükleyip belirtilen alanlara yükledikten sonra tescil yenileme başvurunuzun ilk aşaması tamamlanacaktır. Sonrasında, Şubedeki ilgili çalışma arkadaşımızın yaptığı kontroller neticesinde ek ödeme veya diğer işlemler çıkması durumunda, söz konusu eksiklerin giderilmesiyle tescil yenileme başvurunuz tamamlanacaktır.

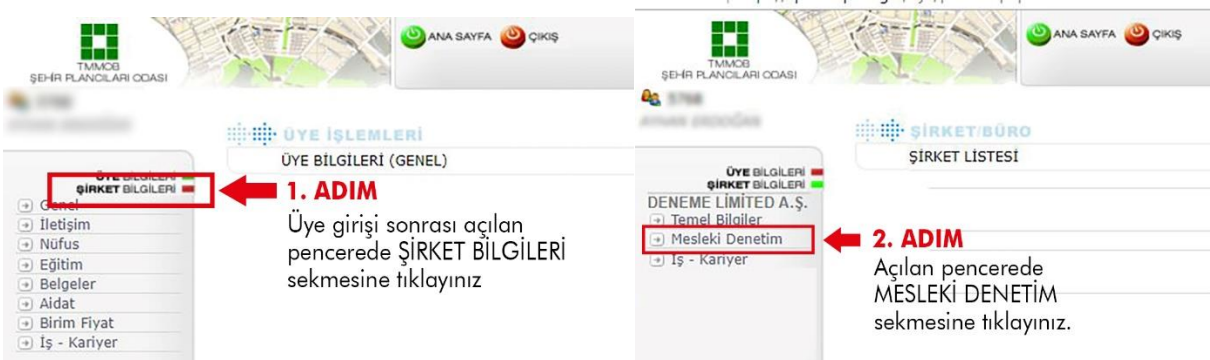

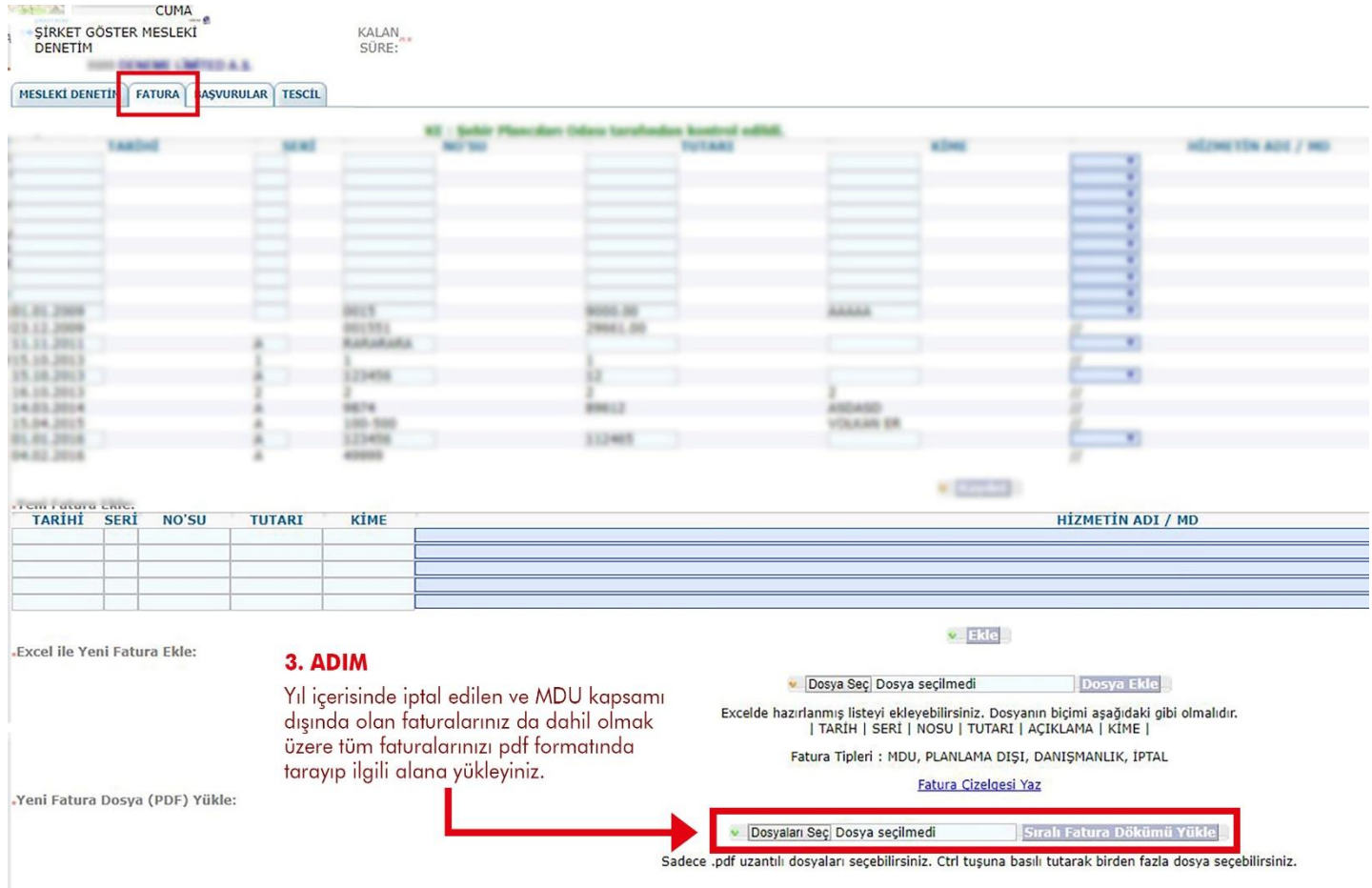

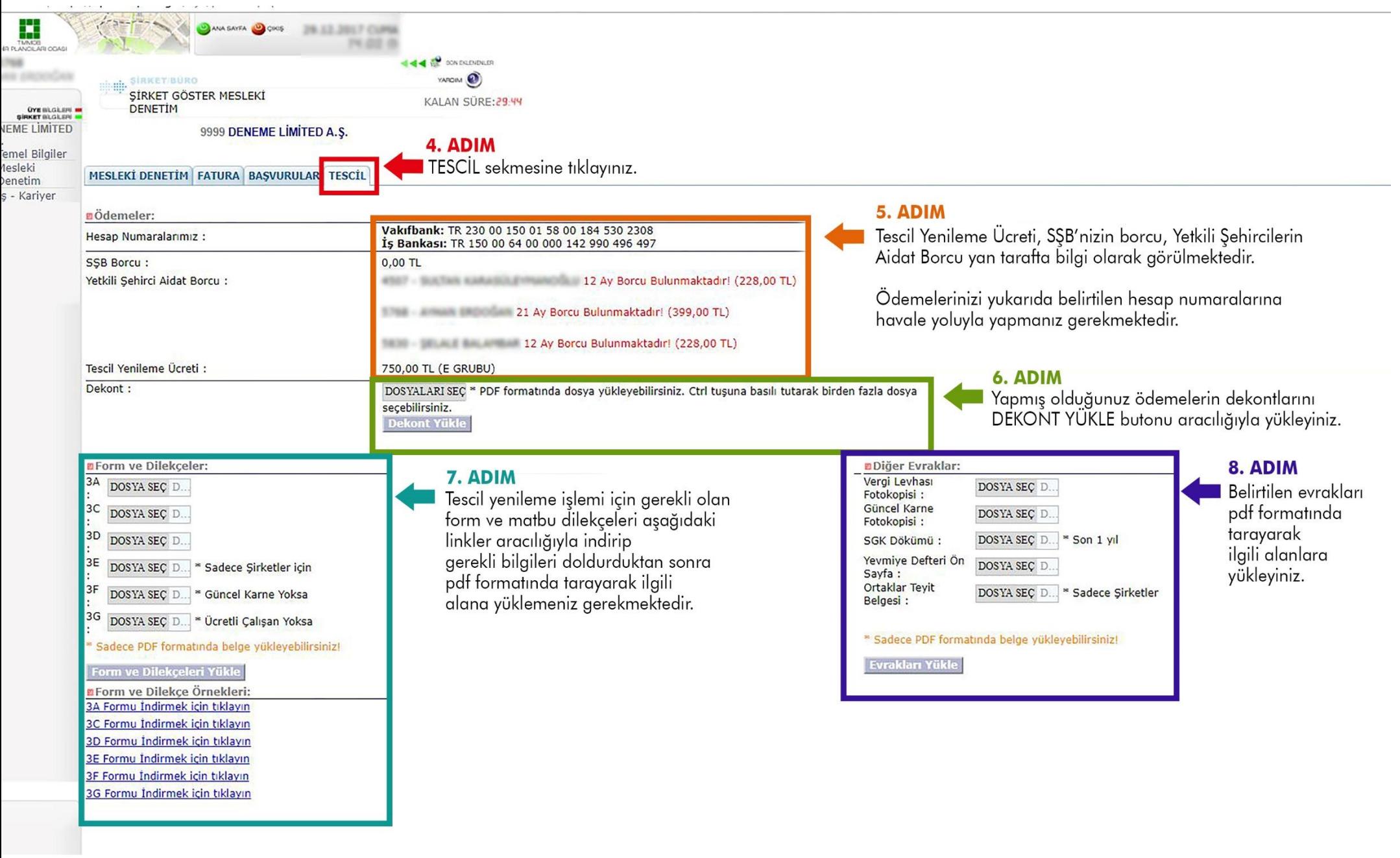